# Interactive BIOS simulator

## Welcome to the interactive BIOS simulator for the HP ProBook x360 435 G8 Notebook PC

## <span id="page-0-0"></span>**Here's how to use it…**

[BIOS Utility Menus:](#page-1-0) (Click the link to navigate to the individual menus) On this page you will find thumbnail images of each of the product's BIOS utility menus. To view a specific menu in greater detail, simply click that thumbnail. Just as in the live BIOS, on each menu, you can select the tab of each of the other utility menus to navigate directly to that menu.

## Menu options:

While the menu options cannot be toggled, many of them offer item specific information about that option. To view this information, use the cursor to rollover the option and the information will present in a pane on the right of the BIOS screen.

## **That's it!**

**On every page there is a link that brings you back to either this Welcome page or the BIOS Utility Menus page enabling you to navigate to whatever BIOS option you wish to review.**

# HP ProBook x360 435 G8 Notebook PC

# BIOS Utility Menus

## <span id="page-1-0"></span>[Back to Welcome Page](#page-0-0)

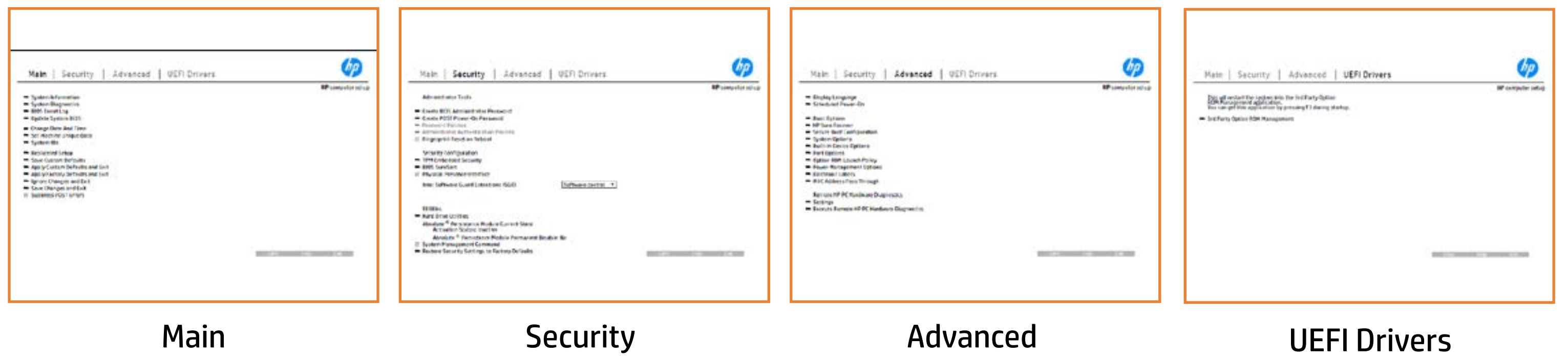

# Main Menu

## <span id="page-2-0"></span>[Back to BIOS Utility Menus](#page-1-0)

[Back to Welcome Page](#page-0-0)

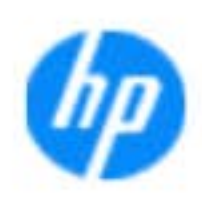

### Item Specific Help

**The By** standard notebook information, including the Syl<del>üttind fül als jü alg</del>ud dib üricele kisamin kanalıdır. **Notebook supports the Hardware ISBN PC Hardware** <br>Notebook supports the PC Hardware *month* **Diagnostics UEFI application**, which provides **ad alt the book of the typic of the components of the components. The advanced of the components of the components** Systity ending the still asset in the external to the state of the state of the still result in the state of the BIOSules being disabled. **BIOS Event Logo page en blow to view, which you to view to view to view to view to view to view to view, and w** The **algory component of and the system firme.**<br>Change to each the system of the system of the system of the system of the system of the system of the system of Update System Biosan and to select you to select you to select Set Machine Unique Data page en blow to data page en blow to data page en blow to data page en blow to data pag suid thin by the feature of the different induced and the r, TSKU **BLANSEMING COMMANDER IS HAVE A GET UP A PAGE ALLOWS IN THE NOTEBOOK** The **Sherrys and the profit in the state of the state of the state of the state of the state of the state of the**<br>Christian and the state of the property of the state of the state of the state of the state of the state of Save Custom Default seem in the option of the option of the option **Ignore Changes and Exit page is and the second formula is a second for the second for the second for the second** e gla<del>tatina bild</del>i Bilgi tilidayat **Changes and Exiter in Andrews you the State of Changes**<br>And Book page gives you the Changes of Changes of Changes you the Changes of Changes of Changes of Changes in A Sharija ar the changes you have made and and was more than the changes of the changes of the changes of the ch Suppress Post Post in the Suppress and The Williams will suppress any Syl<del>dt tind till 205 i 191 y</del>ud (ib 03 oktobris mohnt checked

Help Exit Save

### **HP** computer setup

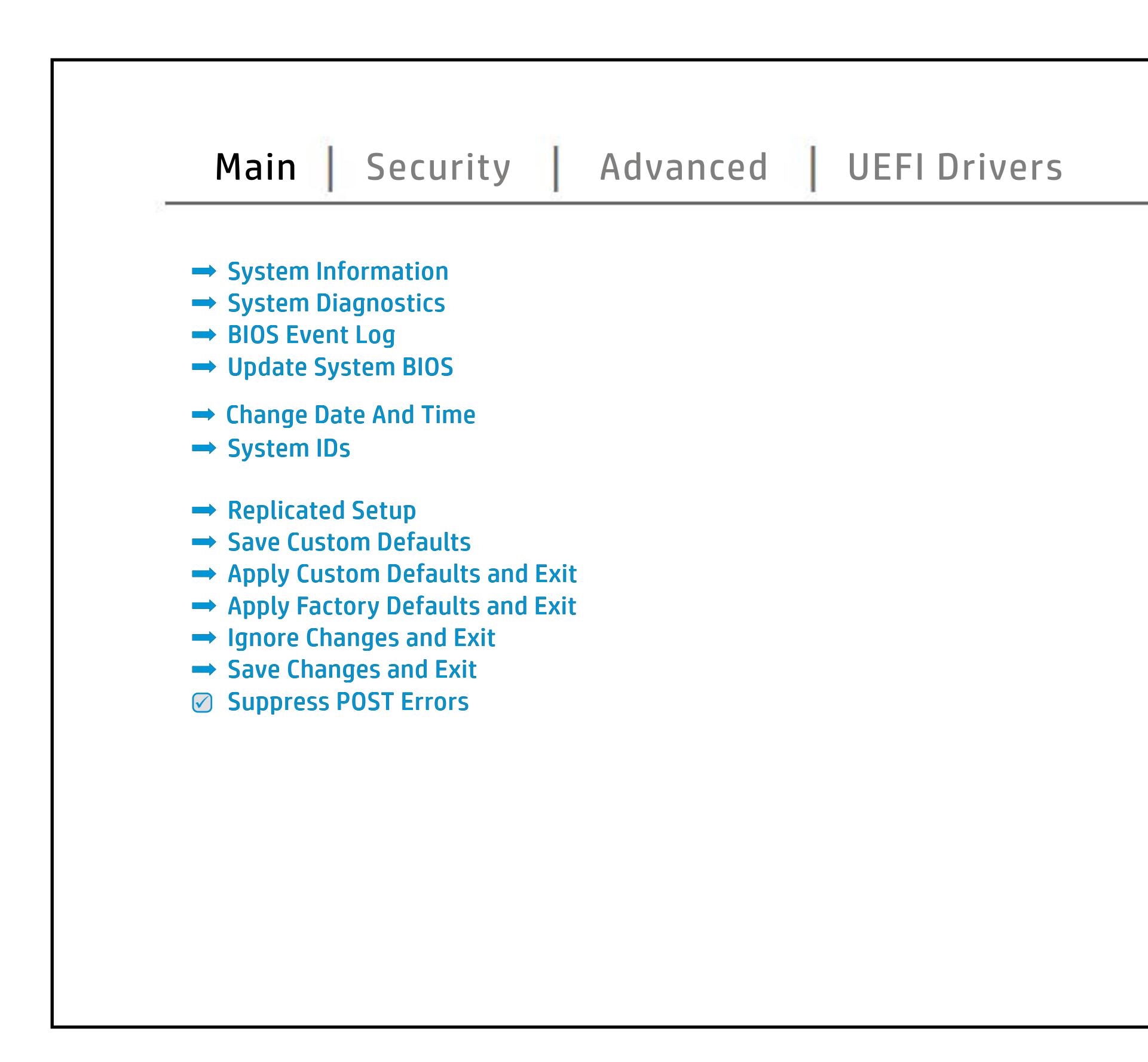

# Security Menu

## <span id="page-3-0"></span>[Back to BIOS Utility Menus](#page-1-0)

[Back to Welcome Page](#page-0-0)

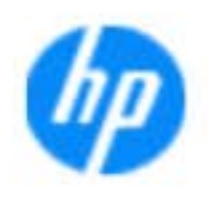

### Item Specific Help

#### **HP** computer setup

The **Create BIOS Administrator Password** page **POST Power-On Password** page allows enables you to set the password for the adjustment of you to set the Post of the Power Power and the Power Power Power Power Power Power Power Power Power Power Power bygdh Mathigh Hay 1999 y Hotil My 1990 hair administrator to set password requirements for BIOS **glanglatý a jý lei jymi námrtin a ja frá latingumáli tótta hatt tagjatottá a latin t**<br>**Gynnaini júl fylainu gi a gyl a yig óru titagt a tít leg a l**atin igad vestar erő bu s b**onat meles, we antillife reglasisch) hen us through time of contract the conduct of contract time of contract t** allows the administrator to determine whether the fingerprint on the next rebound of the next reboot. And the state of the <u>sunche distribute of the standardist of the set</u> **Security of High and Hugh History and He Administrator** alter settings of the device. Ehel**lygyte Alastágá jág agy ag holy a gynagyn**is<br>**jing tálygj hígynelemin jal** Alasty síni á jalokog anatott ja disability the local property of the local production of the sensitive  $\theta$ Shows current state of the **Absolute Persistence The Apyyon Administration, allow to Factory Interpreter** s produced expenditions to customers that contributions is specifically separate and  $\sim$ page gives you the option to reset security settings to factory default of the key enables software to define a safe, isolated execution **Secure Platform Management (SPM)** page ena bly boot to manage HP Sure Recover the note of the note of the note of the note of the note of the note of capabilities. The **Secure Boot Configuration** page enables you to The **Smart Cover** page allows you to enable or **Trusted Execution Technology (TXT)** option en a software to define a safe, is defined a safe, is safe, is safe, is safe, is safe, is safe, is safe, is sa

seclatiey, hen fiherokateis tho opreventint to svsy pe daftel P service command.

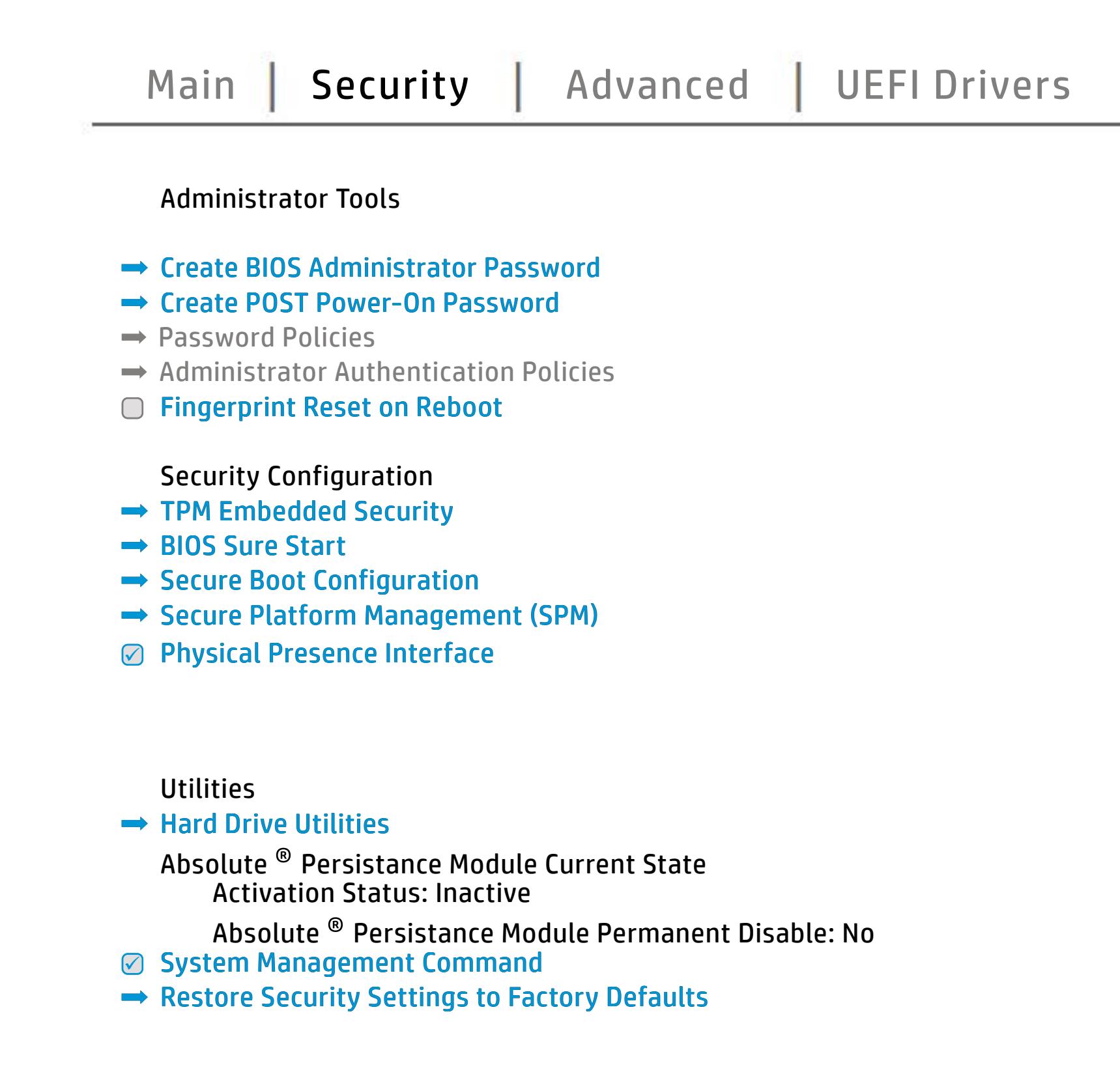

NOTE: The settings in this menu were previously NoO al Eedfithteh BID Suspeassand oProdicies straemed this option is disabled, HP authorized personnel cannot remove a lost password.

Save Help Exit

# Advanced Menu

## <span id="page-4-0"></span>[Back to BIOS Utility Menus](#page-1-0)

[Back to Welcome Page](#page-0-0)

![](_page_4_Picture_8.jpeg)

![](_page_4_Picture_203.jpeg)

The **Built-In Device of Section** 2008 and 2008 allows you to enable allows you to enable the BIOS language of the BIOS language of the BIOS language of the BIOS and the BIOS of the BIOS was a set of the BIOS was a set of the BIOS was a set of the BIOS was a set of the BIOS was a set of the BIOS was a set of th Scheduled Power-On page enables you to select in the select of the select of the select of the select of the select an alan adalah di **Boot Options page enables you to alternative your to alternative you to alternative your page enables you to a<br>The page enables you to alternative you to alternative you to alternative you to alternative you to alternativ** ; Euglana de Literaturio setting setting Startup Menu Delay Antonio Startup d and Factor Books **HP Sure Recoverage enables you to recover you to recover and see all of the sure Recoverage**<br>The sure recovered you to recover you to recover you to recover and see all of the sure of the sure of the sure page enable the ports. Thus the ports of the ports. The settings for Remote the Remote Settings for  $\alpha$ **Power Management Options was allowed allows you to the second page allows you to the second page allows you to Thursday and options are monthly to understand to enable and descriptions of the second state and description Port Options in the Section of Constitutions of the Section Options (Section Options )**<br>Populations in the Constitution or Constitution (Section Option Option Option Option Option Option Option (Sec **Remote Hardware Diagnostics Settings Settings (Settings)**<br>Report For Public Settings of Settings Settings (Settings ) The **District Mac Address page of Based Based Wac Address page in 1999**<br>**Host Based Address page in the Host Based MAC Address for Connected Address for connected and feature and natio**<br>Enterpretation Education de Gaile by Electronic Labels was a good view the difference of the difference of the difference of the difference of the d<br>Electronic Labels was a good view the difference of the difference of the difference of the difference of the ent electronic labels. The built-in devices of the built-in devices of the built-in devices of the built-in de The **Option of the book.**<br>http://www.allows.html?http://www.allows.html Execute Remote Hardware Diagnostics<br>Executive PC PC PC Hardware Diagnostics of Diagnostics<br>Executive PC PC PC Hardware Diagnostics **Biologicoste Ros**k

Help Exit Save and Save

#### **HP** computer setup

Remote HP PC Hardware Diagnostics

- $\rightarrow$  Settings
- 

![](_page_4_Figure_2.jpeg)

# UEFI Drivers

<span id="page-5-0"></span>[Back to BIOS Utility Menus](#page-1-0)

![](_page_5_Picture_4.jpeg)

### Item Specific Help

#### **HP** computer setup

![](_page_5_Figure_2.jpeg)

The **3rd Party Option ROM Management** page will restart the system into 3rd Party Option ROM Management application. You can get to this application directly by pressing F3 during startup.

Help Exit Save 5

# System Information

## [Back to BIOS Utility Menus](#page-1-0)

![](_page_6_Picture_116.jpeg)

![](_page_6_Figure_5.jpeg)

# System Diagnostics

## [Back to BIOS Utility Menus](#page-1-0)

[Back to Welcome Page](#page-0-0)

### Item Specific Help

![](_page_7_Picture_2.jpeg)

The notebook supports the **HP PC Hardware Diagnostics UEFI application**, which provides advanced testing of notebook components. The System diagnostics application is external to the BIOS.

Click the **Exit** button to go back to the Main menu.